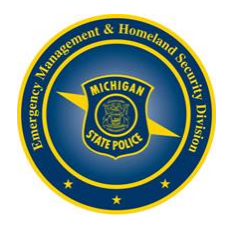

## **Creating your MI-TRAIN Account:**

- 1. Go to **<http://www.train.org/mi-train>**.
- 2. Click on **Create an Account**, which appears underneath the login box on the left hand side.
- 3. Fill out all the information on the subsequent pages. Do not hit the Back button at any time during the registration process.
- 4. You must agree to TRAIN Polices.
- 5. Click Create Account to finalize the process.
- 6. You are now free to enter the site.

## **Registering for a Course:**

- 1. Go to the MI-TRAIN website at **<http://www.train.org/mi-train>**.
- 2. Enter your login name and password and click on the **Login** button.
- 3. At the top right of the page, click on the magnifying glass, type the course id in the Search TRAIN box and then push Enter.
- 4. A list of classes will now appear.
- 5. Click on the course title.
- 6. Find the session you wish to attend and click on the **Register** button next to that session.
- 7. If there are credits associated with the course, pick a credit type from the drop down and then click **Ok**.
- 8. You will receive a message that your request to take the course is being processed. You will receive your confirmation prior to the training date.

## **Withdrawing from a Course:**

- 1. Go to **<http://www.train.org/mi-train>**.
- 2. Enter your login name and password and click on the **Login** button.
- 3. On the top toolbar find the **Your Learning** portion and click it.
- 4. Next find the class you wish to withdraw from and click on the **three dots** to the left of the course title.
- 5. Click on the **Withdraw** button.
- 6. You should now be able to view and register for another session.

## **Retrieving Your Login Name/Password:**

- 1. Go to **<http://www.train.org/mi-train>**.
- 2. Click on the **Forgot Your Login Name/Password?** link.
- 3. Enter the email address you used when you created your account and click the **Submit** button.
- 4. Your password and login name will be sent via email.